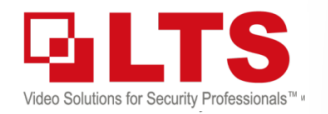

### **Knowledge Base** *Text: <i>Jimmy Wang* KB – Intercom M201 / D301GY-WIFI Guide

**Important Notice:**

### *Reference: Jamie Lin, Perry Chung*

# **LTS VIDEO INTERCOM**

Supports up to 500 Apartment Units

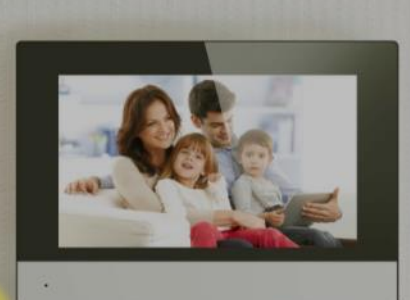

### **MENU**

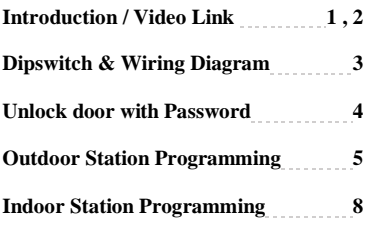

#### **Indoor Station: LTH-D301GY-WIFI**

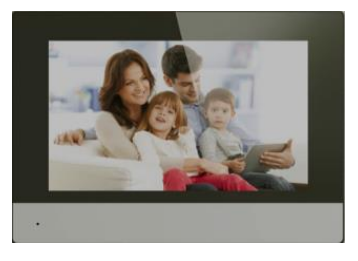

- 7" video touch screen Indoor Station
- Built-in Mic and Speaker
- Support Wi-Fi / LAN network connection
- Power require: PoE, DC12V

**Minimal Requirement:** Intercom mandatory requires 1 **Main Module** & 1 **Indoor Station**.

**Outdoor Main Module (or Extend) Touch Screen sub module** This main module comes with  $2 MP$  Popular sub module. It supports camera with a Name Tag button. The camera with a Name Tag button. Support built-in Mic and speaker Usually, sell as a combo package Usually, sell as a combo package Support up to the Support up to the Support up to the Support up to the Support up to the M201-KP together. Support up to other 8 Ext Outdoor Module

#### **LTH-M201-IM LTH-M201-KP**<br> **Status Indicator** sub module **Status Indicator** sub module<br>Status indicator only provide with **Number Reypad** sub module Status indicator only provide with

3 colors LED status, it is not a button.

Which allows the main module to ring up to **All Conduct and Conduct All Conducts** Conly support reading 34-bit key. 6 additional rooms. This module has the There is no 26-bit function supported. backlight feature but it only turns on when the M201-C goes into the night mode. <sup>13.</sup> The company of the state of the M201-C goes into the night mode. <sup>13.</sup> In the state of the state of the night mode. <sup>13.</sup> In the state of the state of the state of the state

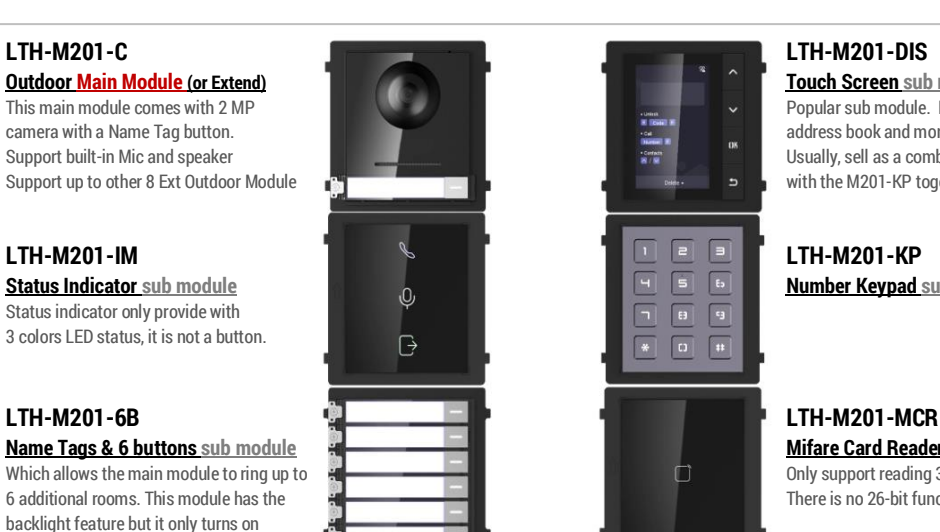

**MUST UPGRADE the main module firmware or NVMSv3 to the [latest version. There are several important patches since released.](http://www.ltsecurityinc.com/video-intercom/?___store=default)**

**Main Outdoor Station**

**Please Check: [www.ltsecurityinc.com/downloads](http://www.ltsecurityinc.com/downloads)**

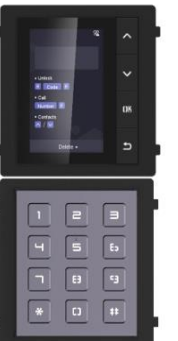

500

Sub Outdoor Station

Indoor Station

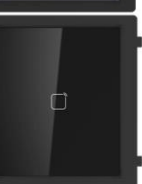

Extension Indoor Station

**Name Tags & 6 buttons** sub module **Minimum Card Reader** sub module

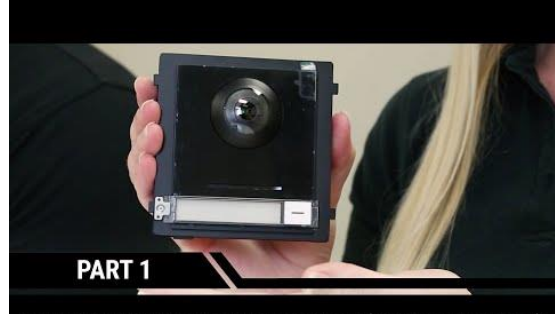

How to Set Up the Intercom System (Outdoor Stations)

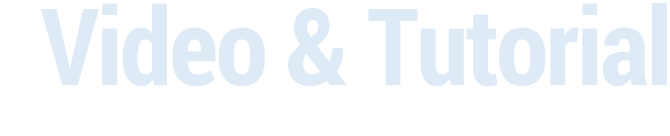

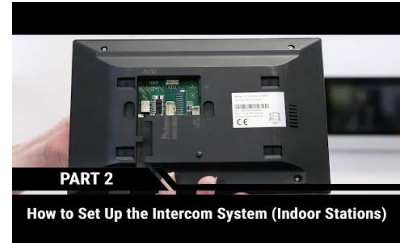

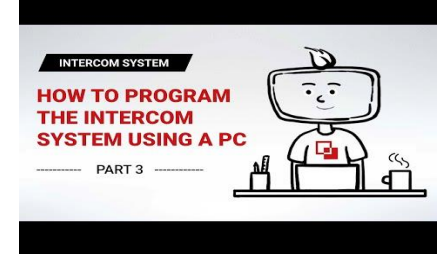

#### @ 2018 LT Security, Inc. All Rights Reserved. White papers, data sheets, quick start guides, and/or user manuals are for reference only and may or may not be entirely up to date or accurate based upon the version or models mentioned herein may be the unregistered and/or registered trademarks of their respective owners. The knowledge base document designs for the internal training purpose only.

### **Intercom Introduction**

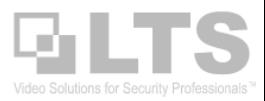

#### **Outdoor Station (1 Main Outdoor Station Only)** LTS Intercom Outdoor Station consists of 1 mandatory

[camera module](https://mc.us8.list-manage.com/pages/track/click?u=3b60443585f9b137c45299e46&id=60ba2336ca) and optional extension modules like keypad module and card reader module. For each main entrance outdoor station, you can add up to 8 side-entrance outdoor stations. (Side Sub-Outdoor-Station up to 8)

#### **Indoor Station (for Linking to the Outdoor Station)**

On the 7" screen, you can view and talk with visitors in real time, review missed call history, etc.… Each apartment / house should have one mandatory main indoor station. (each Indoor Station you can have up to 5 Extend Indoor Station available)

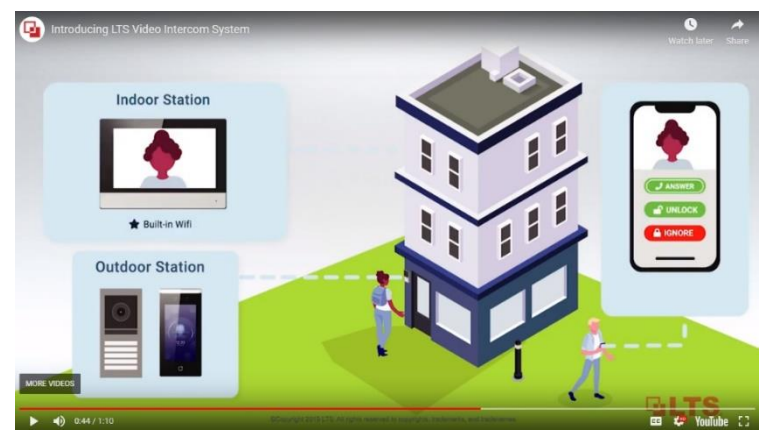

#### **In-Depth Details and Programming**

A large-scale installation may seem daunting when there may be dozens or even hundreds of devices all talking between each other. However, the actual depth of networking is quite shallow. The "Main Outdoor Station" is our center node and all other devices in an intercom network will all eventually point back up to it.

Each device network IP must be kept in the same network region. You must use the NVMSv3 software to connect each device in the device management first.

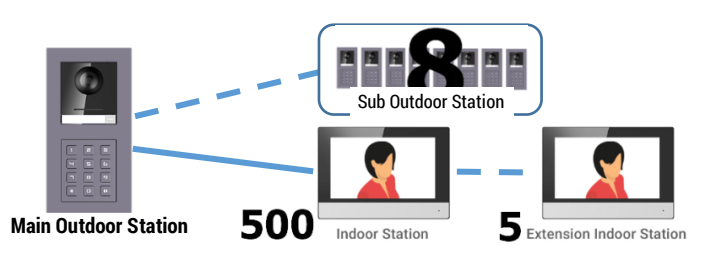

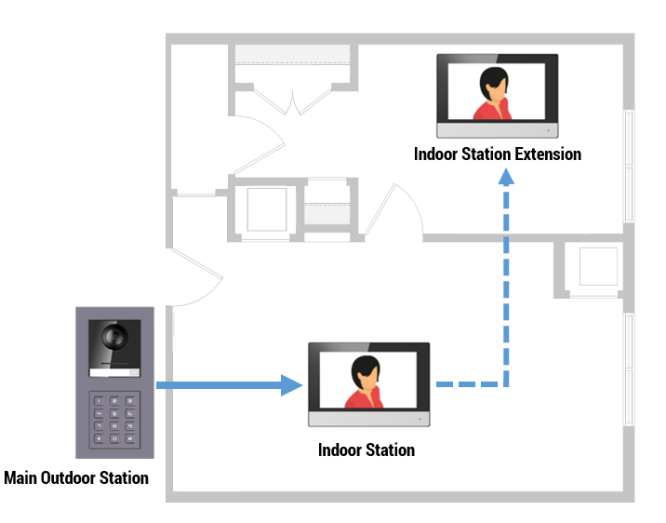

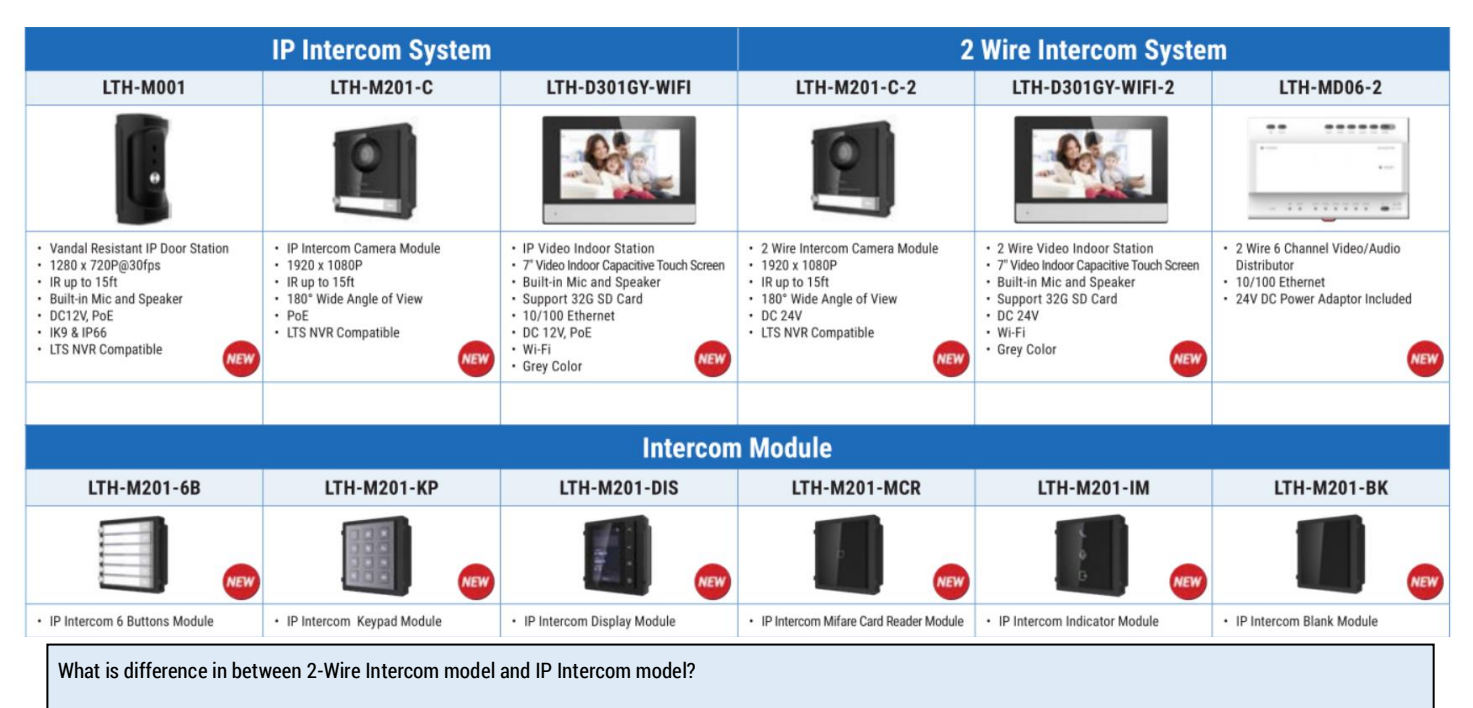

The 2-wire Intercom model is a standalone intercom system. It is running 2 wires to communication with each device. You need at least 3 things to make a Set. Power (LTH-MD06-2), Main Module (LTH-M201-C-2), Indoor Station (LTH-D301GY-WIFI-2). The Power Module support 1 Main Module with 5 Indoor Station Module. The cable distance up to 300ft max. It is totally different than the standard version. Usually, 2-wire Intercom is based on the special order.

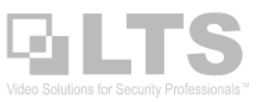

# **Dipswitch & Wire Diagram**

#### **All Sub Module(s) back panel hides with the Dip Switch.** For the first time, it requires to be adjusted when you connect with the RS485 wire connection. Remove the rubber cover on the sub-module rear panel to expose the DIP switch.

Set the sub-module address according to the DIP rules and install the rubber cover back. If you change any dipswitch, must power cycle to take effect.

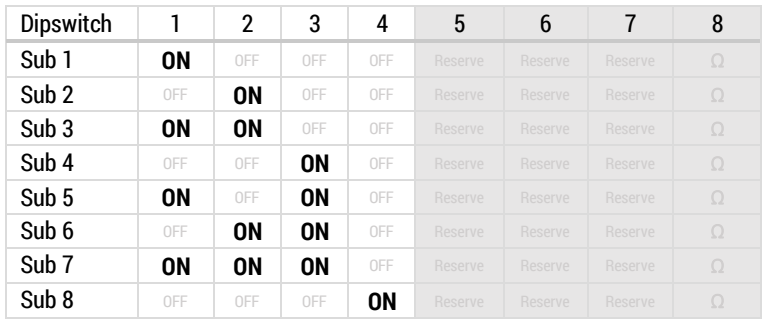

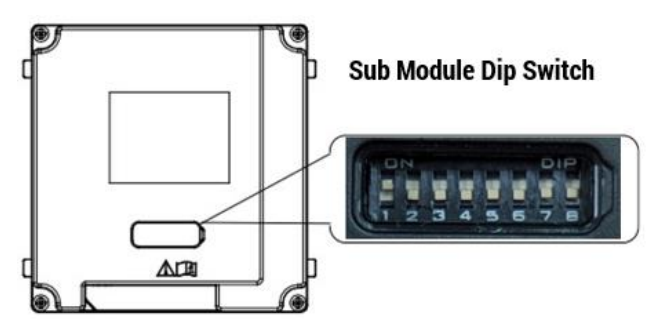

(**Dipswitch 1,2,3,4 uses to coding the sub-module address**; Dipswitch 5,6,7,8 is reserved **(All OFF as default);** Dipswitch 8 is for the resistance(120Ω). Valid sub module address range is 1 to 8, each sub-module address cannot be the same, otherwise, it will cause an error.)

**Wire Connection: Main Module to Sub Module** The RS485 wire connection from **M201-C** Main Module **RS485 output** to the 1<sup>st</sup> Sub module **RS485 input.** 

For more sub-modules, connect from the previous sub module RS485 output to the next Sub-Module RS485 input and so on. (You can find the RS485 cable from **the mount frame box**)

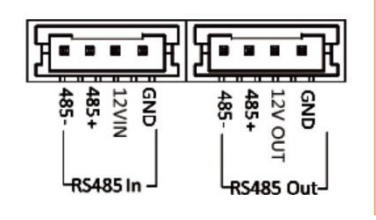

**PoE Power Note:** The M201-C can be powered up with standard 802.3af (15.4 watt) PoE input. But if you have touch screen module, it requires 802.3at PoE+ (30 watt) up to 4 sub modules. Otherwise, 30watts can support up to 8 sub modules without the touch screen module. **Recommend use 30W PoE power**

#### **Outdoor Main Module M201-C wire diagram:**

**Note**: There are 2 door strike connections available in the main module. However, you need to program the 2nd door strike with the Indoor Station LTH-D301GY-WIFI to push release it. Meanwhile, the Mobile app LTS Connect only support to release the Door1 only. Please be aware of this. Also, each Main module only supports up to 3 unlock passwords if use the M201-KP keypad to open.

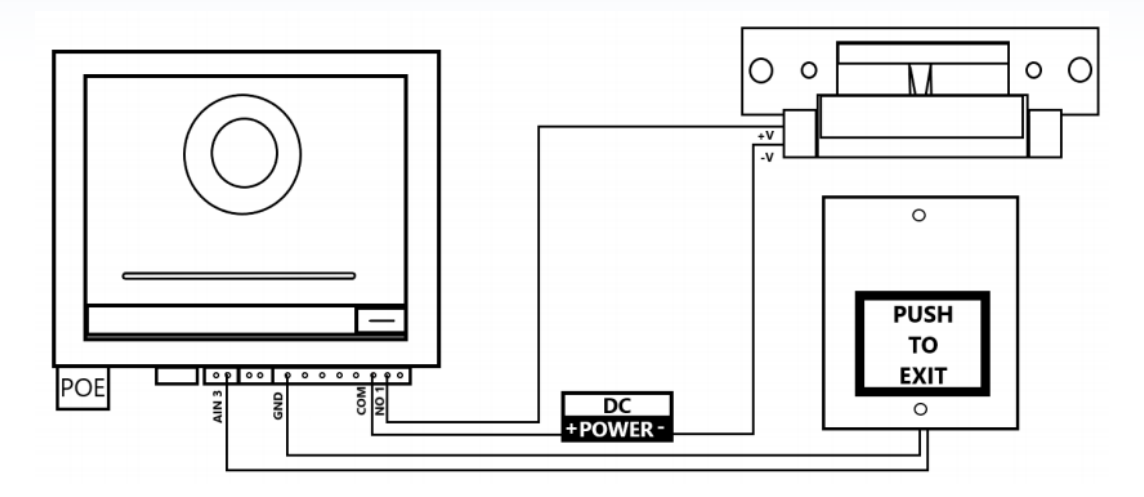

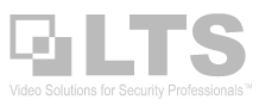

## **Unlock Doorwith Password**

#### **Unlock Door from the Outdoor Keypad:** Unlocking the door using the permission password (Outdoor Station support up to 3 passwords)

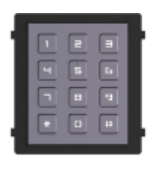

Dial-in **# permission password #** *for unlocking with public code.* E.G dial-in #123123# for password= 123123

Each Indoor station room number can support with 1 extra password. If you want to use this feature, Dial-in **# Room(number) Password(number) #** for unlocking with room password. E.G dial-in #101**123123**# with room 101 and password **123123**

## **Calling**

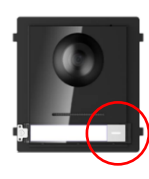

### **Outdoor to Indoor:**

#### **Use the Outdoor Station's Name Tag button to call the Room number.**

Push the nametag button on the outdoor station, it should start to ringing. The ring tone should sound like a busy tone. If you have the sub-module LTH-M201-IM indicator module, it can display the call has been picking up by the person when the ringing stops. If you got the message "calling fail", that means to connect is not success or the room programming is not finish yet.

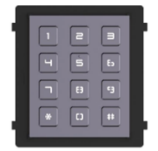

#### **Use Outdoor Station's Keypad to call the Room number.** Dial-in the room number and ending with the pound button. E.G dial **101#** =call Room 101

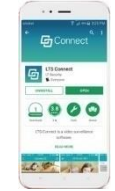

### **Use Outdoor Station's Name Tag button to call Mobile App.**

The mobile app is using LTS Connect. You need to create an account and adding the QR code. The QR code only exists in the 1<sup>st</sup> Indoor Station configuration panel.

If you program it correctly, it will call the indoor station and mobile app at the same time when visitors press the name tag button.

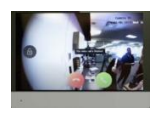

### **Indoor Station to Indoor Station:**

#### **Calling from Indoor Station to Sub Indoor Station:**

If you are dialing to another Indoor Station, dial "0 – Extension", E.G dial 0-1 to call extension-1 sub indoor station Dial 0-0 to call the previous Indoor station connected. (0 indicates for the main unit and the appropriate extension for each sub/slave indoor#)

#### **Calling from Indoor Station to another location's Indoor station**

(Calling separate Indoor Station; located in the Extended Outdoor Station) If you are dialing a separate room, dial in  $Community – Building – Unit – Room Number followed by the call button.$ </u> E.G dial  $1 - 1 - 1 - 1 - 101 + \text{Dial}.$ 

### **Ctivation & Setu**

For the first time, you need to activate the Indoor Station & Outdoor Station. There are two ways to activate the station. (See video link in Page 1)

- 1. Activate it through the Indoor Station Setup Wizard.
- 2. Use Windows PC to activate it. (Require NVMSv3 software)

However, the difference is the first method is for the simple intercom environment. If you have more than 3 stations, I recommend using a PC to do the setup will be easy.

#### **NVMSv3 (NVMS 7000 v3)**

You can use the Online Device button on top to perform the device activation and modify the network IP address to match your network region.

After the intercom device is **Online**. You need to use the **Remote Configuration** button to perform the adjustment.

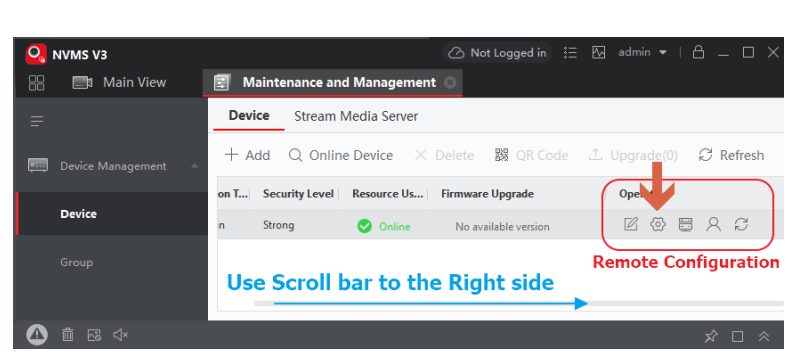

**Define the No#** (for Outdoor Station) **and Room No#** (for Indoor Station)**. Important:** Each ID must be unique. Otherwise, you will get a "Calling Fail" error.

#### **If you only have 1 outdoor station, just focus on the orange box section.**

The Main Outdoor station number is always set to "0". Remember: this is the only Zero in the system.

If you have a more outdoor station, then keep reading under. Otherwise, please skip to the next page. (Define Name Tag button)

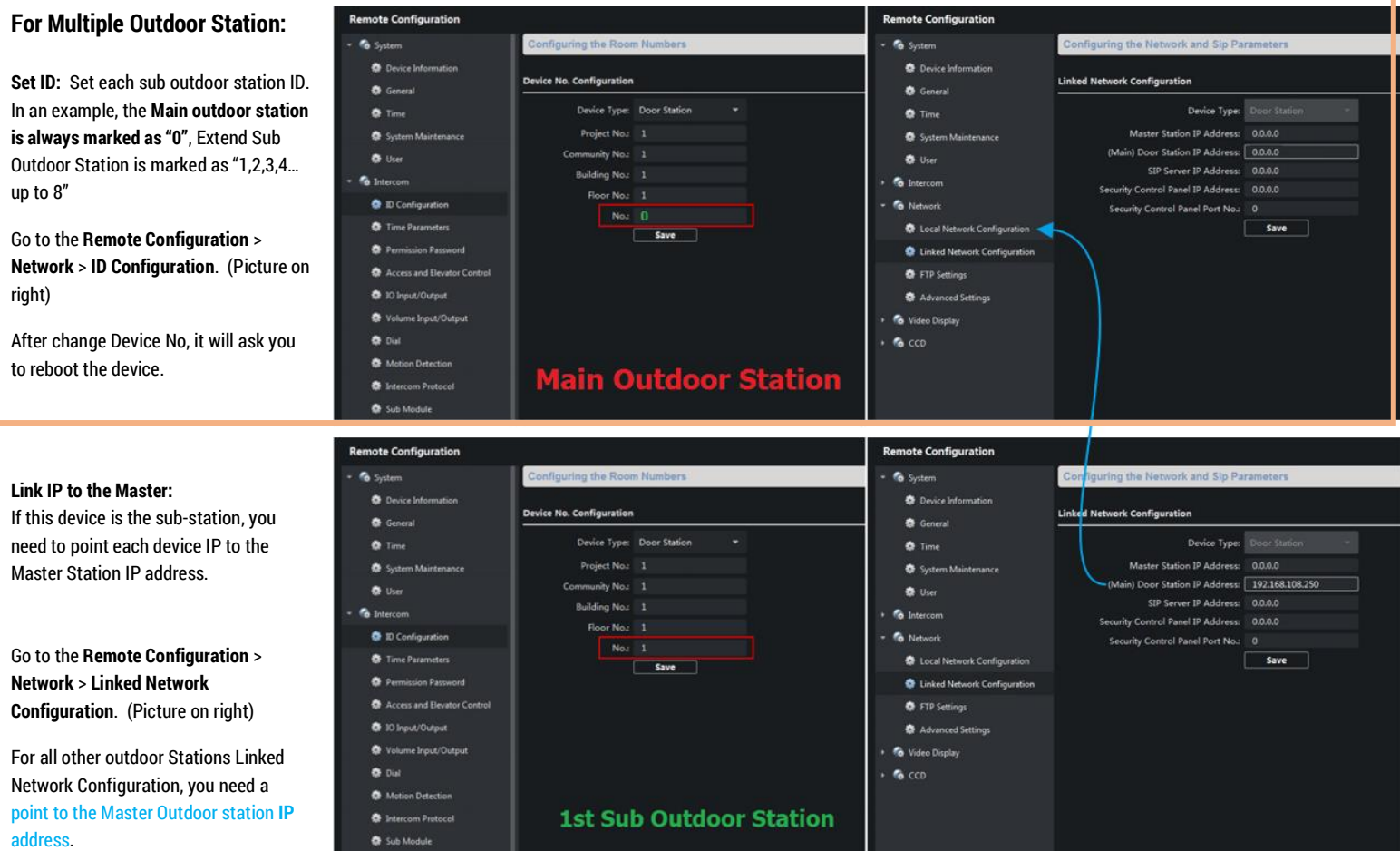

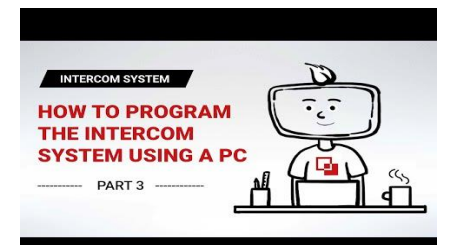

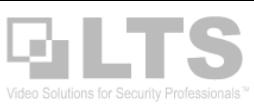

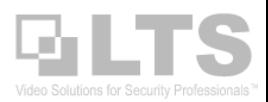

uring the Key Call Roo

**Number** 

Call Indoor St

Save  $\mathcal{D}% _{\mathcal{A}}=\mathcal{D}_{\mathcal{A}}\left( \mathcal{A}% _{\mathcal{A}}\right)$ 

**CR**  $N_{\text{O}}$  1

Dial

### **Name1a**

#### **Define NameTag & Call to Indoor Station**

In the Remote Configuration, you can define the M201-C Main Module NameTag button where it calling to.

The room number is the Indoor Station Room No.

#### **About the 6 NameTag module define:**

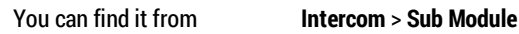

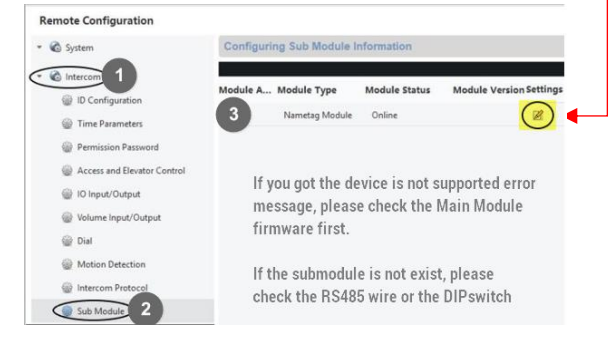

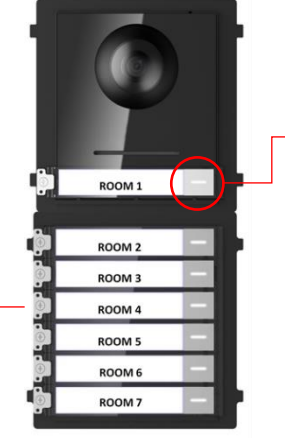

**Remote Configuration** 

**Co** System 泰 Device Inform

÷

**泰** Use

**C** Intercom

**泰** ID Configuration

**卷** Time Parameter:

泰 Permission Pas

● Access and Elevator Contro 泰 IO Input/Output

**泰** Volume Input/Output

**Dial** 

卷 Motion Dete

泰 Genera **®** Time

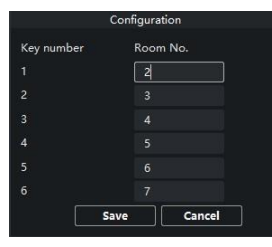

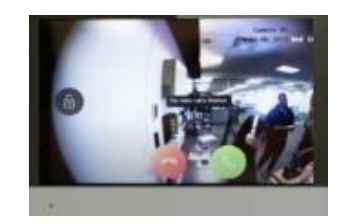

## **ock Door with Password Setup**

#### **Keypad Module Programming**

This programming is only required if the customer wishes to unlock the door using either a universal password or a password specific to each room.

Universal passwords can support up to 3 profiles, also can be changed by going into remote configuration for the M201-C and navigating to **Intercom** -> **Permission Password**.

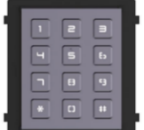

**6-digit codes** can be assigned to unlock the door for public1, public2,

public3.

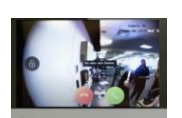

Each indoor station which directly connected to the Master Outdoor station that can support with 1 extra unlock password. You need to use Indoor Station Room number with the password to unlock the door. To program this, you need

go to the Indoor Station D301GY Remote Configuration in the NVMSv3.

**Intercom -> Permission Password**.

Choose "Unlocking Password" in the Password Type.

The Old Password is initially set to 123456

and you can create a new room unlock password as you see fit.

See how to unlock the door with the password in Page 4.

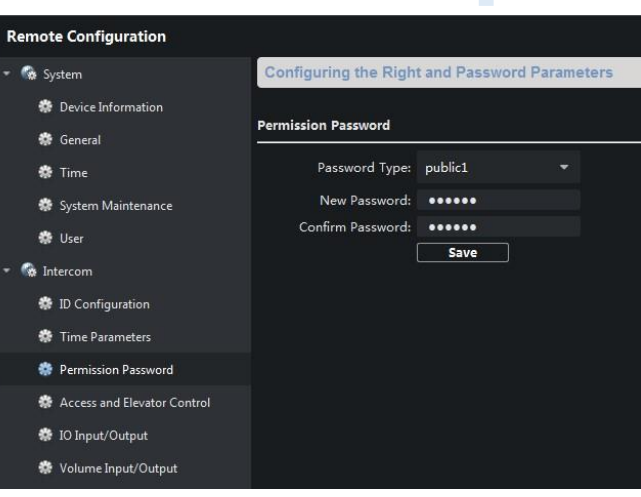

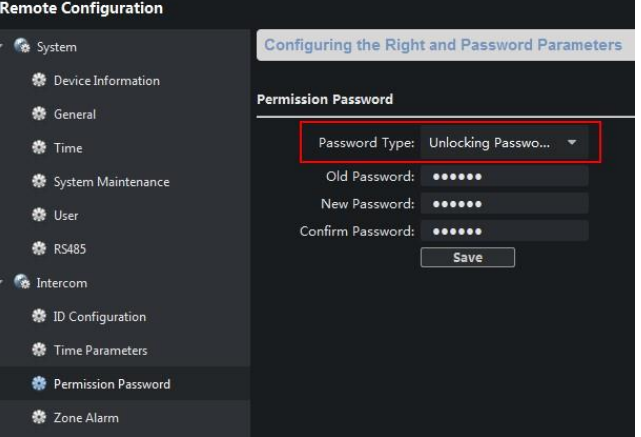

## **Mifare Card Reader**

If you have the Mifare Card Reader LTH-M201-MCR, each camera module can add up to 10,000 13.56MHz Mifare Cards or key fob. The card reader is pre-program with 34bit. So, it only can read the 10 digits code from the cards or the key fobs.

MS VS

To program it is the same as the Access Control programming in the NVMSv3 software.

You need to program the **Person** & **Access Group** at least.

#### **Program Person & Card:**

1. Click the Main Menu icon

2. Open Person icon.

#### **Adding Person & Card:**

Follow these steps in the picture.

For the first time the (4) window pop-up, you need to define the card reader reading from. By default, it read to the PC USB LTK100ME card reader.

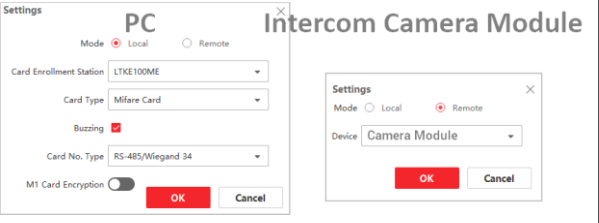

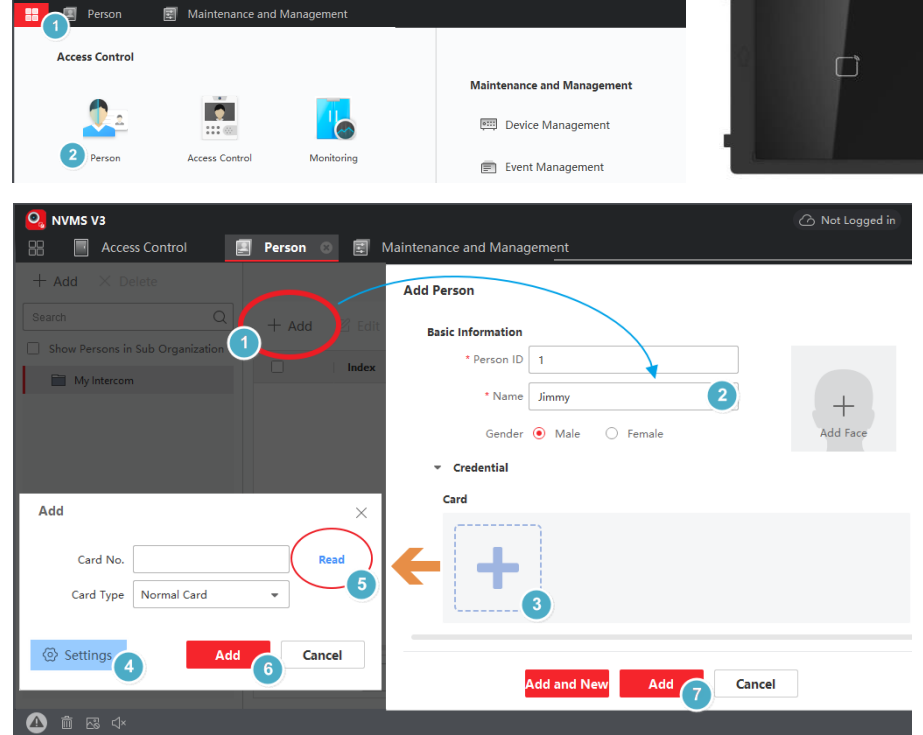

 $\bigcirc$  Not Logged in

If you want to read it from the Intercom M201-C, you need to select the Remote > Camera Module. Then, Press read button (5)

If you want to input the card number manually, you just input it in the field with 10 digits. Then, (6) (7)

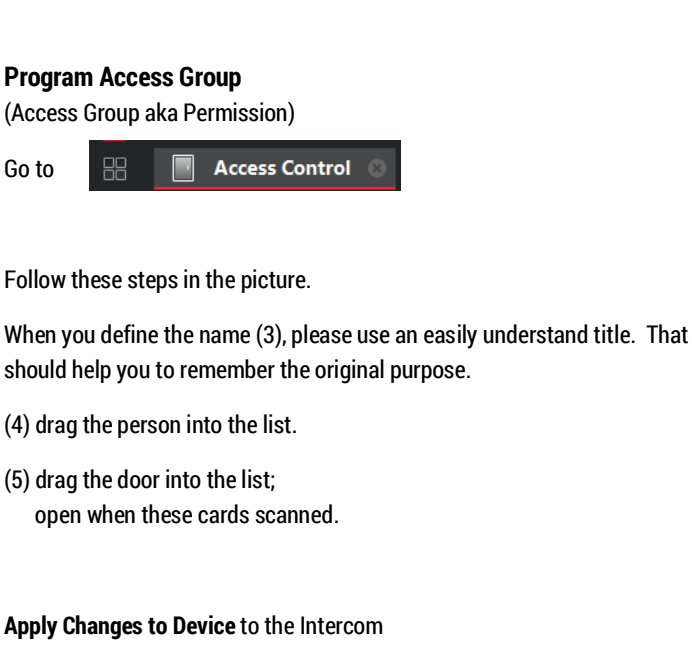

When finished, make sure to check the Apply Status to confirm success.

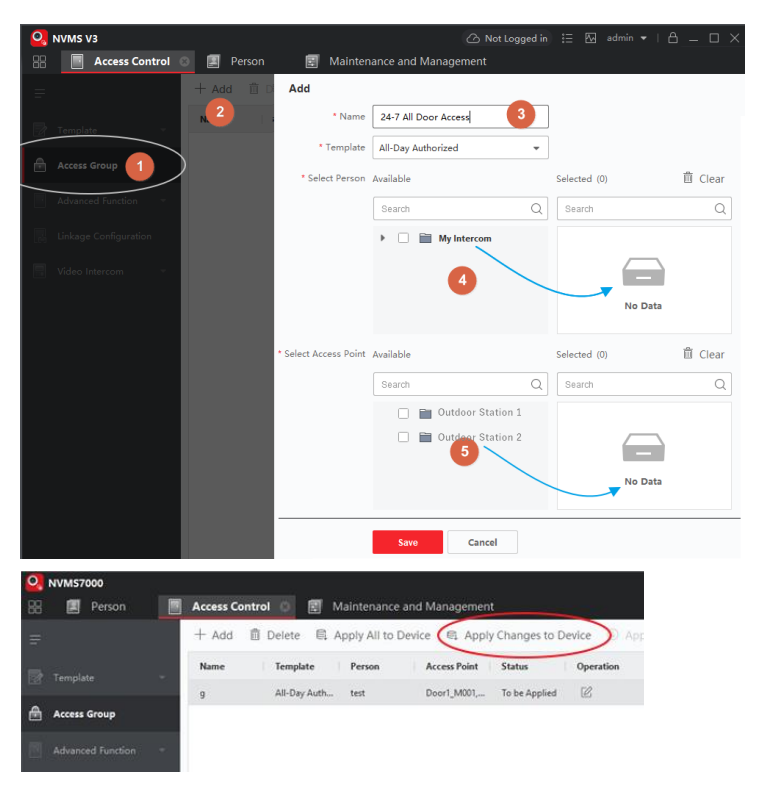

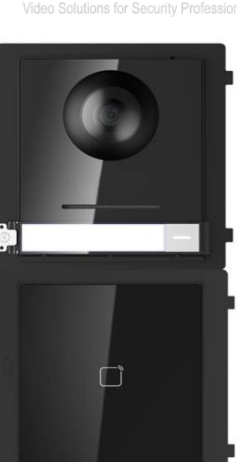

### **Indoor Station Setup**

#### The Indoor station activation wizard is straight forward. Please follow the video to setup.

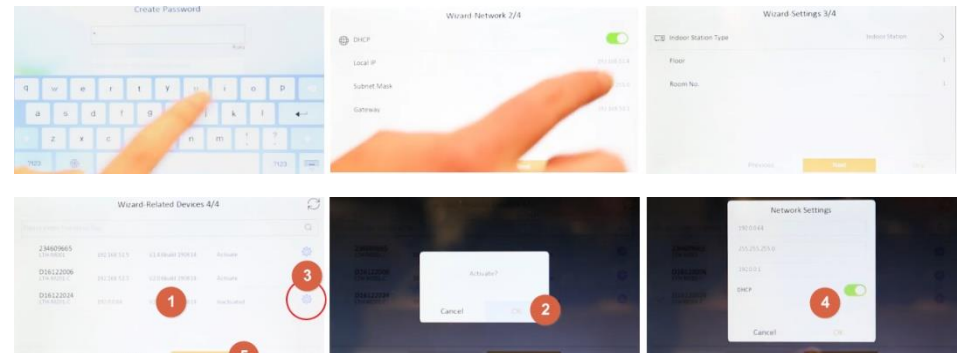

#### **What is the difference between Indoor and Indoor Extension?**

The indoor station extension is extended from the indoor station in the same house. You can connect ups to 5 extensions to the same indoor station each. When someone calls the room number from the outdoor station, the indoor station "and" the indoor station extension both Rings at the same time.

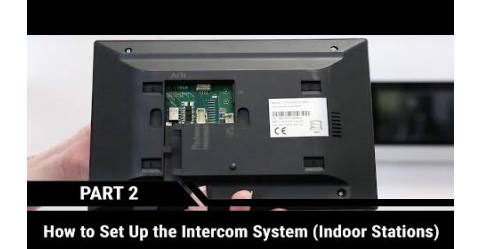

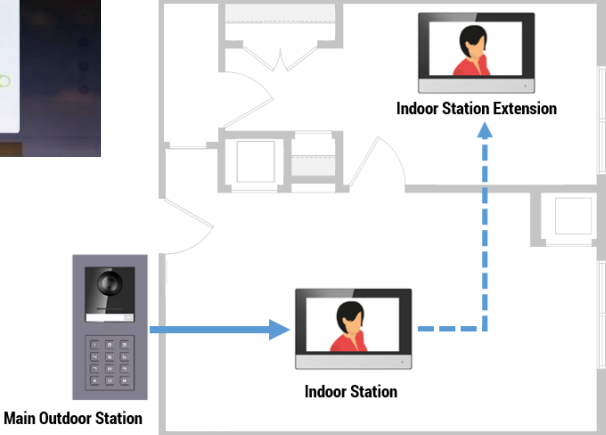

#### **Program Indoor station and Indoor Station Relationships**

You need to use NVMSv3 to program this. In an example, I set up the Indoor Station to Room 2

I recommend clarify the device & group name with the easy understand name when you add it to the device management.

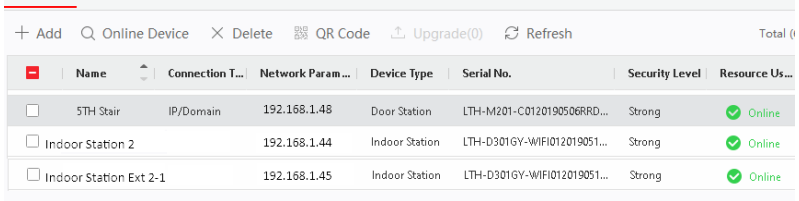

Advanced Settings

#### **Network > Linked Network Configuration Remote Configuration Remote Configuration Configuring the Room Numbers**  $\sqrt{a}$  System **Configuring the Network and Sip Parameters**  $\overline{\bullet}$  System (Main) Door Station IP address. **OR Device Informatio Device Information** Make sure to point the linked address back to the **Linked Network Configuration Device No. Configuration** <sup>2</sup> General <sup>e</sup> General outdoor master station. Device Type: Device Type: Indoor Statio *Sill* Time **W** Time Master Station IP Address: 0.0.0.0 **Solar System Maintenance** Room No.:  $\sqrt{2}$ **System Maintenance** (Main) Door Station IP Address: 192.168.1.48 Floor No.:  $\boxed{1}$ ⊜ User **Intercom > ID Configuration** <sup>(</sup> User SIP Server IP Address: 0.0.0.0 Save @ RS485 Security Control Panel IP Address: 0.0.0.0 <sup>3</sup> RS485  $\triangleright$   $\blacksquare$  Intercom Security Control Panel Port No.: 0 htercon Doorphone IP Address: 0.0.0.0 Network <sup>1</sup> ID Configuration Main Door Station Type: Main Door Station <sup>22</sup> Local Network Configuration <sup>2</sup> Time Parameters Save **Configuration** <sup>o</sup> Permi **Direct Indoor Station** Advanced Settings **Suarding Vision**  $63.107$ **Remote Configuration Remote Configuration**  $\bullet$   $\bullet$  System • System  $\overline{\bullet}$  ( $\bullet$ ) Intercon htercom **Configuring the Room Numbers** And, I have an indoor station extension. **ID Configuration** D Configuration <sup>2</sup> Time Parameters **Device No. Configuration** Deploy Info Permission Passw Device Type: Station Extension  $\overline{\phantom{a}}$ **Sill** Zone Alarm lncoming Call Linkage **Configuring the Network and Sip Parameters**  $No. 1$ Volume Input/Output Save **Silve Relay B** Ring Import **Linked Network Configuration C** Network **Deploy Info** Device Type: Local Network Configuration **Indoor Extension** Main Indoor Station IP: 192.168.1.44 Linked Network Configuration Save  $\rightarrow$   $\bullet$  Netw

**Device** Stream Media Server

**Indoor Station** Room No: **2**

**Station Extension No: 1**

#### **Network > Linked Network Configuration**

(Main) Indoor Station IP: point to the prior "Indoor" station IP address.

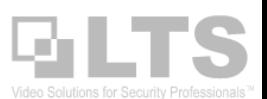

## **FAQ**

Q: Can the NameTag Dial to the Call Center (NVMSv3) instead of the Indoor Station? A: Yes, you can. However, you need to do some adjustments first. You only can use the M-201c to call the Call Center. The submodule is not able to connect the call center. The call center is pre-defined as Room No. 1. In another word, if you decide to call the call center, then you need to change to the indoor station Room No. to another number. Make sure there is no duplicate room number in the system.

Q: Does the intercom system support SIP?

A: Yes, you can swap the door station to SIP Protocol rather than private and input the SIP server address under the linked network configuration.

Q: I made changes and now my door station will not call my indoor stations? A: The Main door station acts as the SIP server and requires that each indoor station register to it. Reboot all indoor stations that are having an issue to resolve this problem.

Q: Where to find the Door release duration? A: Intercom > Access and Elevator Control > Door-unlocked Durations. (6-60sec)

Q: Why do the nametag module on my main module or the keypad module not light up? A: The buttons only light up when the main module is in night mode.

Q: Does the camera module have IR?

A: Yes, there are 2 IR LEDs found underneath the black ring that surrounds the main lens. It is not visible to the naked eye.

Q: Can I add the M201-C module to my NVR/DVR?

A: Yes, you can add it on to NVRs/DVRs and it will also record on motion.

#### **Reference**

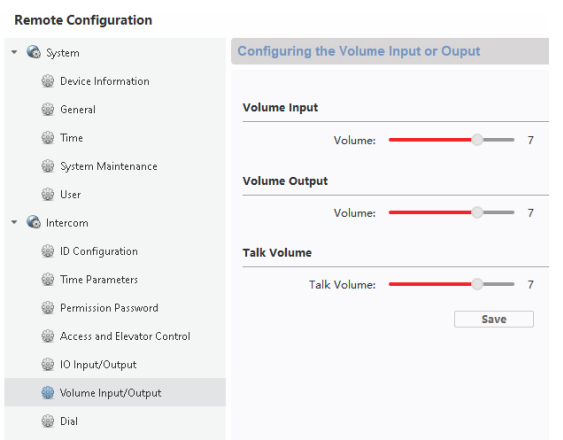

#### **Remote Configuration**

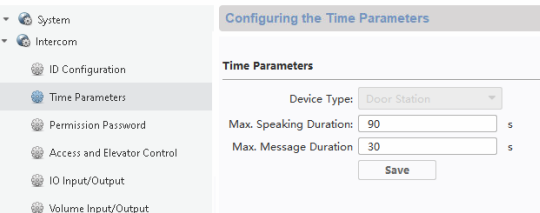

**Remote Configuration** 

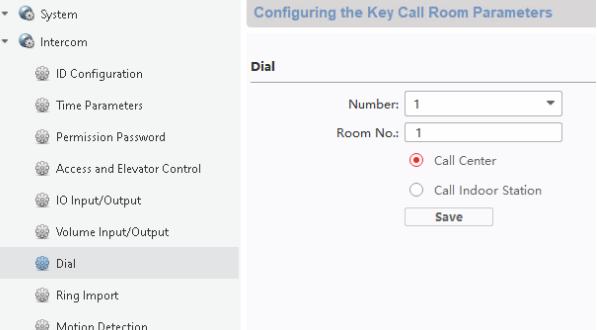

#### **Remote Configuration**

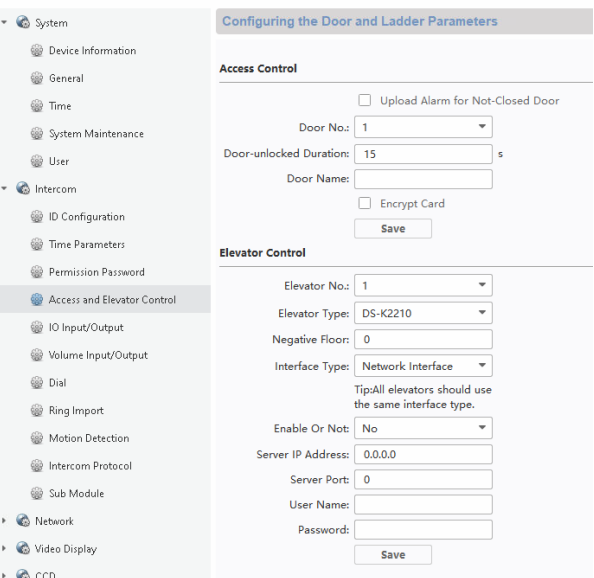

#### **Remote Configuration**

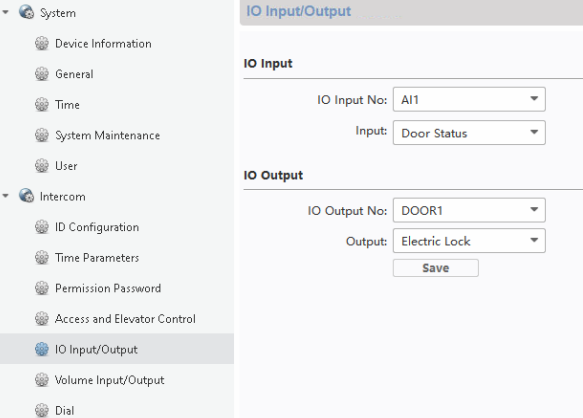